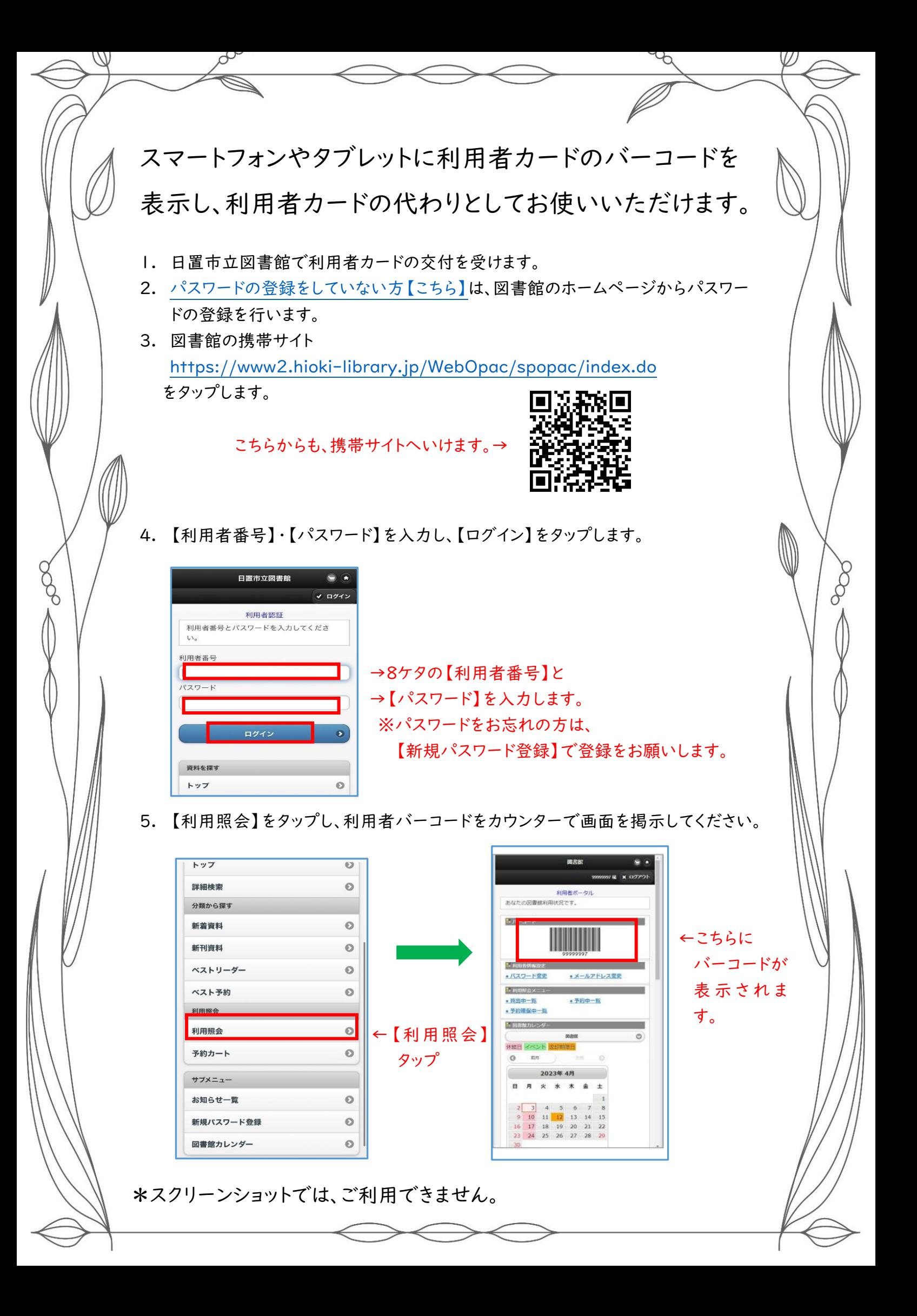

## <span id="page-1-0"></span>〇パスワードの登録をしていない方

1. 「日置市立図書館のホームページトップ画面」をひらきます。 <http://www.hioki-library.jp/>または 「日置市立図書館」を検索 こちらから→

脉幅 Е

2. トップ画面左下の「携帯サイト ⇒スマートフォンの方

<https://www2.hioki-library.jp/WebOpac/spopac/index.do> 」をタップします。

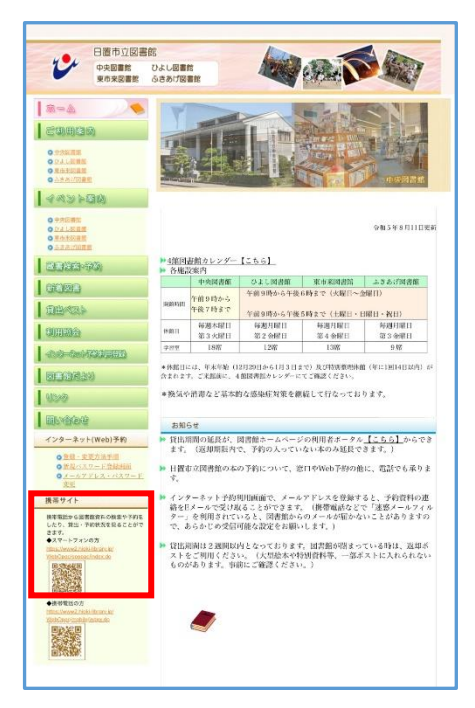

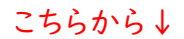

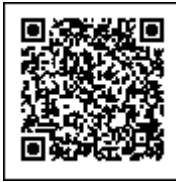

3. サブメニューの【新規パスワード登録】をタップします。

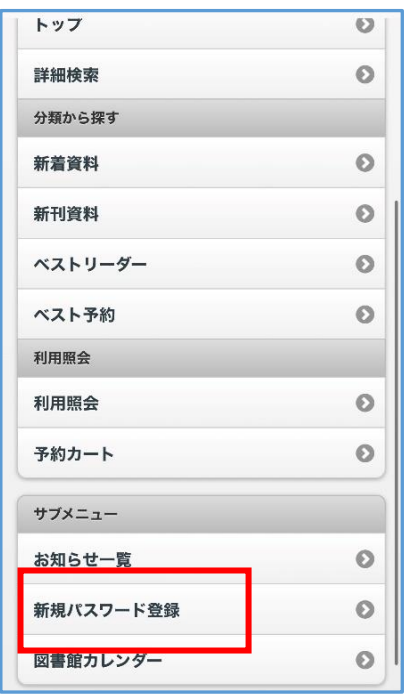

4. 画面の指示に従って、必要事項を入力してください。入力が終わりましたら、

## 【次へ進む】をタップします。

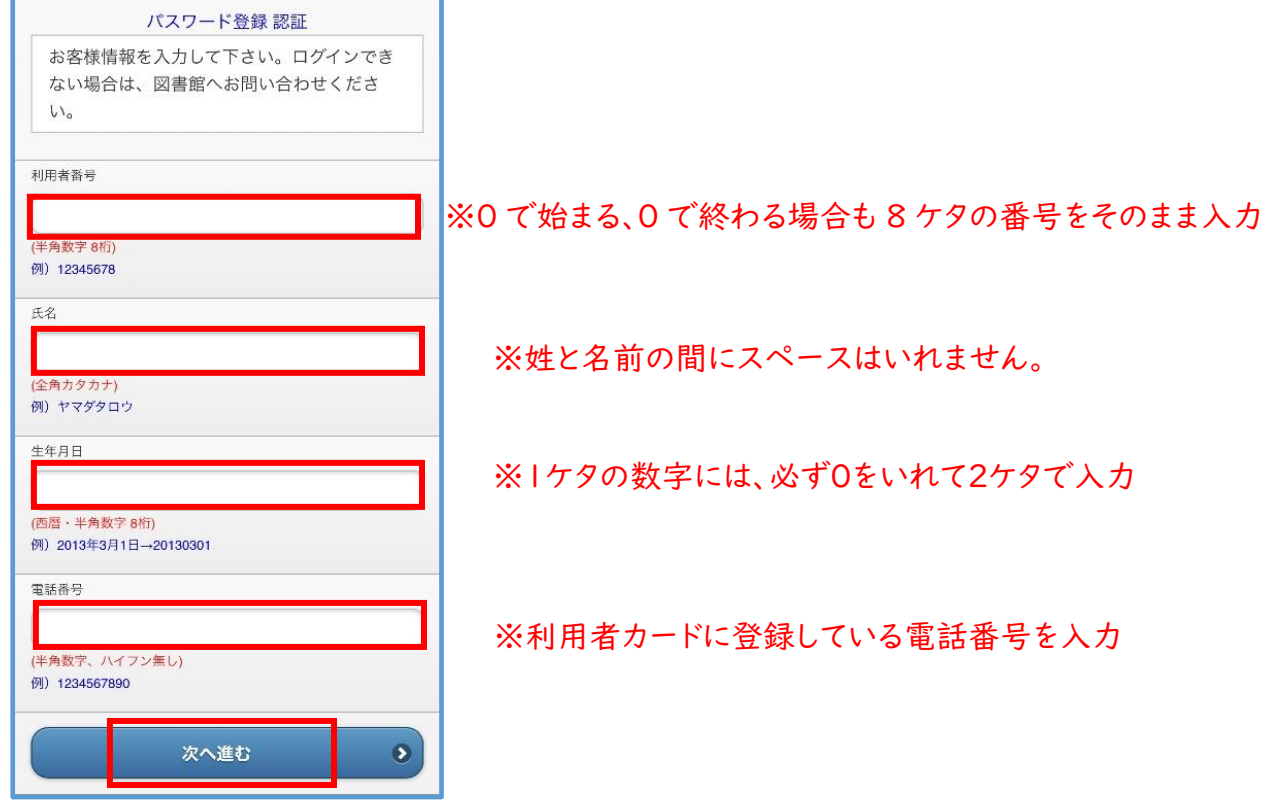

5. パスワードを、半角英数字4~10ケタで入力して、【登録する】をタップします。

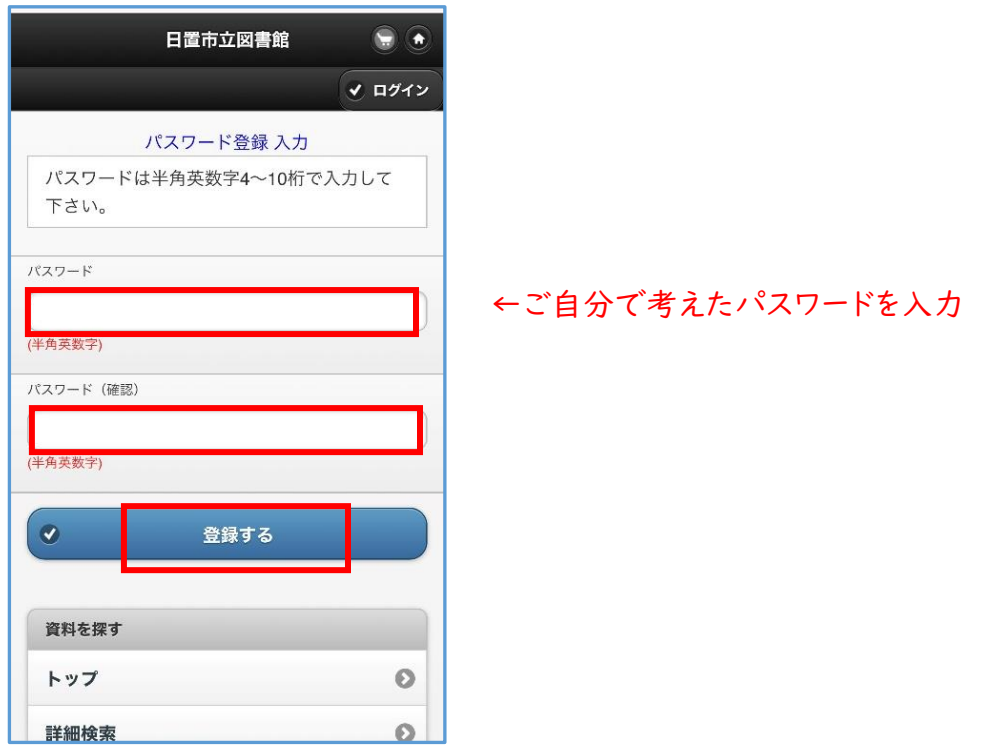

6. ログインが成功しましたら、下記の画面に切り替わります。 【利用照会】をタップすると、利用者バーコードが表示されます。

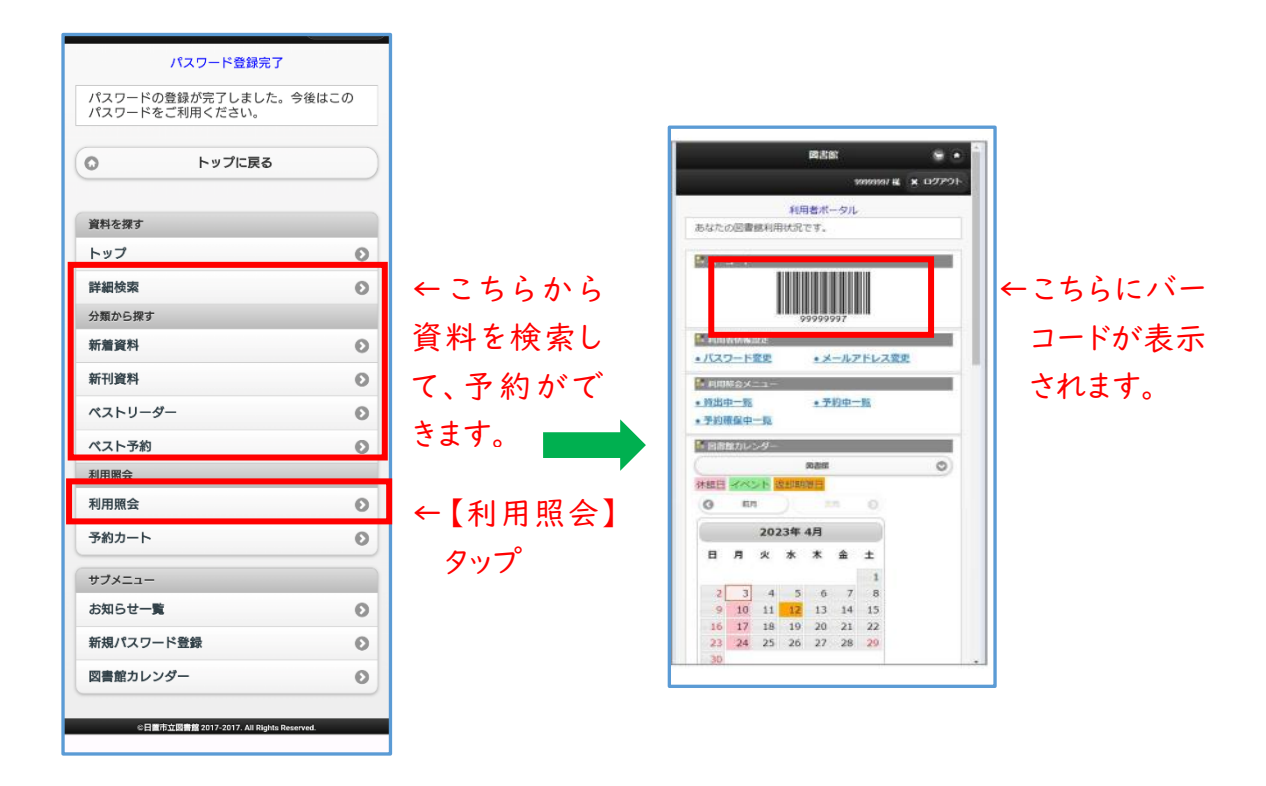

7. 利用照会メニュー画面では、【メールアドレス変更】からメールの登録ができます。

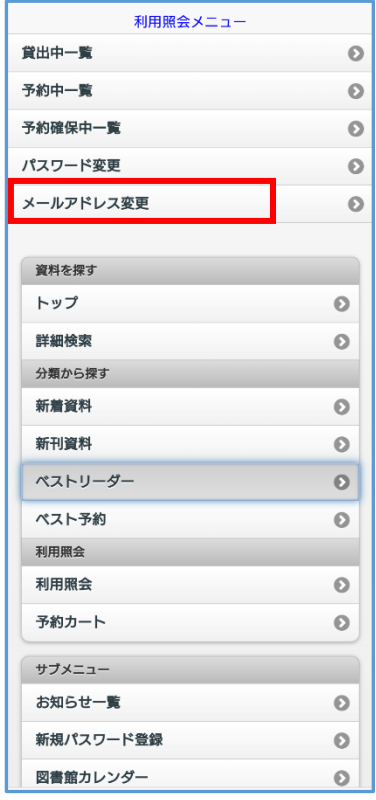

←予約した本の連絡をメールで希望される方は、 【メールアドレス変更】から、メールの登録が可能です。